# The University of Arizona

# Campus 360 Web Map Help Guide v 1.3.1

**Revised Aprils 2018** 

https://maps.arizona.edu/campus360/

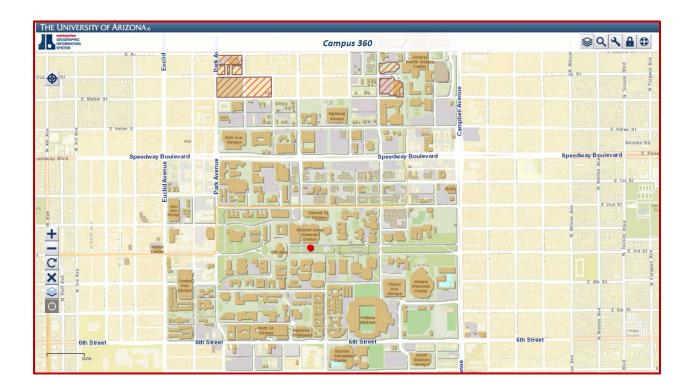

# **CONTENTS**

### **INTRODUCTION**

| MAP CONTROLS                                  |
|-----------------------------------------------|
| Zoom in, zoom outp. 4                         |
| Map Control toolbar and "Zoom to UA Site"p. 5 |
| WEBSITE TABLE OF CONTENTS                     |
| TOCp. 6                                       |
| Map layersp. 7                                |
| Flyout windowsp. 9                            |
| Legendp. 10                                   |
| SEARCH                                        |
| Basic search and refined searchp. 11          |
| Queryp. 13                                    |
| TOOLS                                         |
| Feedbackp. 22                                 |
| Sketchp. 23                                   |
| Measurep. 26                                  |
| Printp. 2                                     |
| Sharep. 30                                    |
| Embed mapp. 31                                |
| Select featuresp. 32                          |
| MENU                                          |
| Menu Optionsp. 35                             |
| Departmentsp. 36                              |
| BASEMAP TOOL                                  |
| Basemaps tabp. 41                             |
| Aerial Photo Time Machinep. 42                |
| Obliquesp. 43                                 |

## **INTRODUCTION**

Welcome to the Campus 360 Web Map Help Guide! Let's get right to the information you came here for.

Before we begin, here are a few notes on this Help Guide:

Technical jargon will initially be italicized.

Some of us "click" and some of us "tap," so we will refer to both actions as one and the same with the term "press."

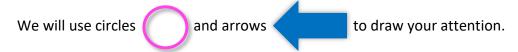

There are certain action sequences which can cause the site to glitch. We will alert you of them by using this symbol : \to

There is also help built into Campus 360:

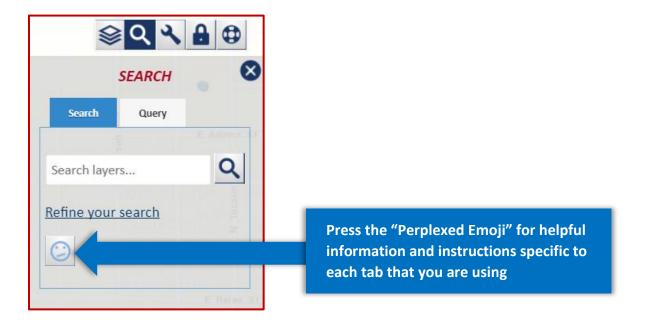

Okay, let's get started!

# **MAP CONTROLS**

Use the "plus and minus" buttons to zoom in and out of Campus 360:

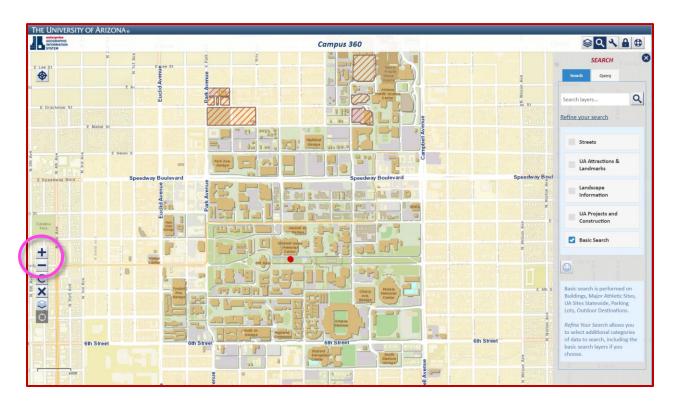

You can also use the scroll wheel on your mouse to zoom in and out.

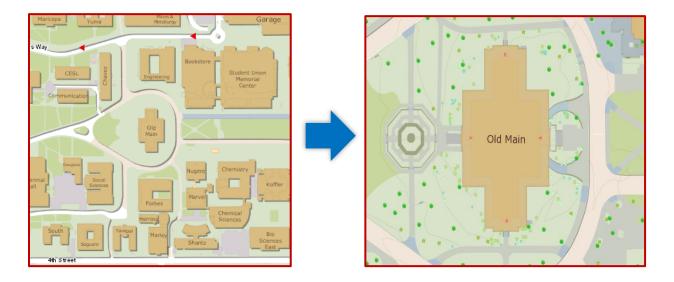

Notice how more features of the map become visible as you zoom in. This is referred to as "scale dependent features."

The "plus and minus" buttons share a column with four other Map Control buttons:

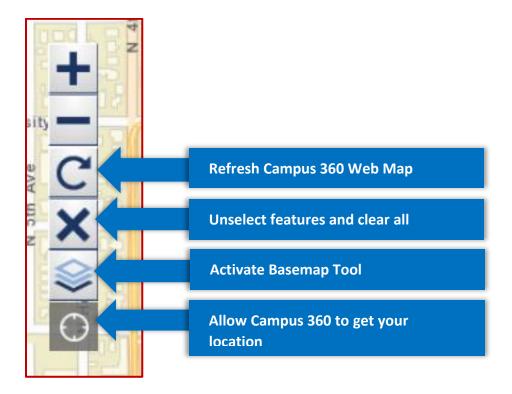

### WEBMAP TABLE OF CONTENTS

The TABLE OF CONTENTS tab can be found at the top right corner of Campus 360. We call it the "T.O.C." or *TOC*. Notice how the color of the button changes when it is pressed. This indicates that the tab has been selected.

#### Unselected

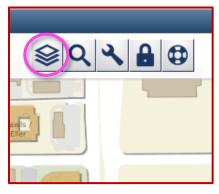

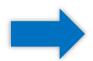

### Selected

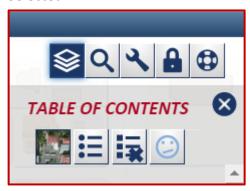

The first button in the TOC (the other TOC buttons will be addressed later in this guide) tab enables you to toggle your map view between our various base maps and aerial photography—mapping compiled from photographs taken from planes or satellites, looking straight down. You also have the option to switch between different "World" basemaps for the area surrounding the UA Campus(es),

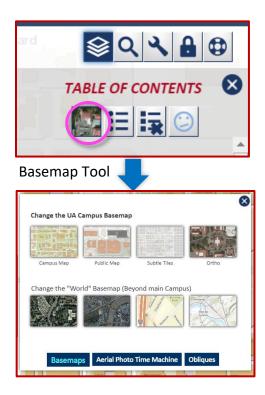

#### **MAP LAYERS**

Underneath the TOC buttons is the list of map *layer groups*. Layer groups are categories of Campus 360 features such as "UA Attractions" and "Landmarks." Press the box next to a layer group in order to turn all layers in that group. This will color-in and symbolize features so as to distinguish the features from the rest of the map.

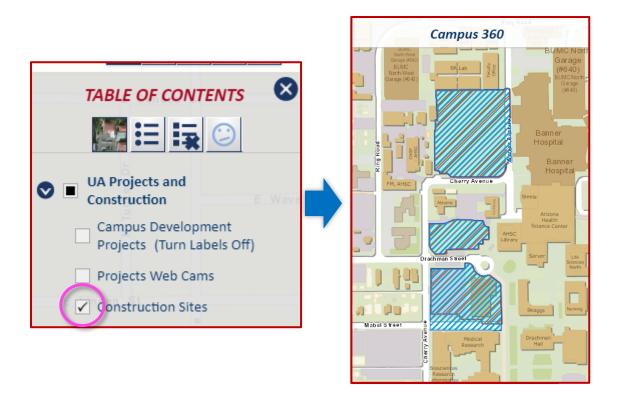

Notice how "Construction Sites" such as University Medical Center are colored in a hatched blues.

Layer groups may be expanded to show a list of specific campus layers. Press the button to expand the list of layers. Check the box by each layer to turn it on and off.

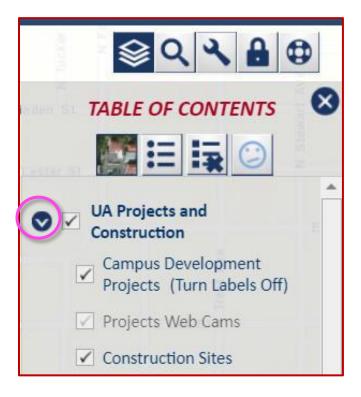

Selectable layers combine or overlap each other as you turn them on and off. If something does not look right to you, check the list to see if a layer is turned on that is incompatible with your desired outcome

You will find that some of the layers are *grayed-out* at certain scales. This means they cannot be selected at the current zoom level. Try zooming in or out on the map to unlock these layers. For example, in the above image, "Projects Web Cams" is currently grayed-out.

Some layers are designed to refocus the map on features in that layer as soon as you turn it on.

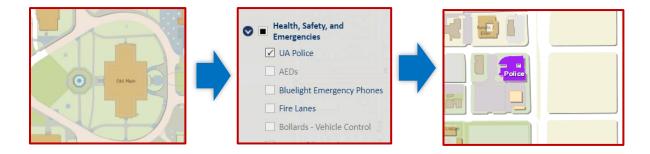

This is the case when the layer is comprised of only one or a few features that might not be visible in the current map window.

Informational *flyout* windows are provided when some mapped features are turned on.

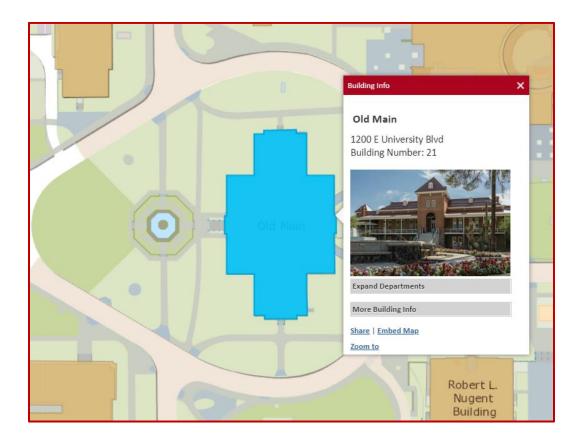

Buildings and Parking Lot flyouts are always available for this, while other flyout windows are only available when the appropriate TOC layer is turned on.

The **LEGEND** button helps you determine what the colors and symbols represent in each layer.

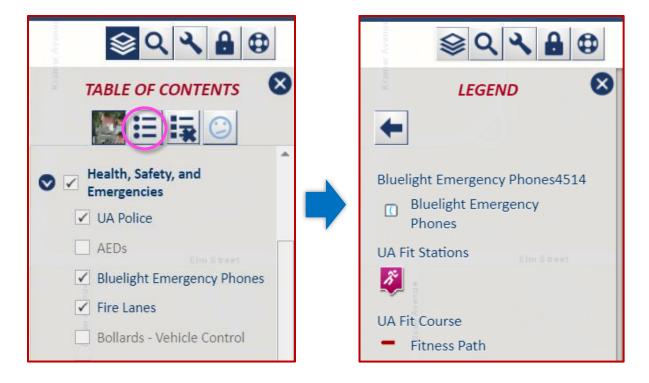

In this example, all of the layers turned on (left) will have these symbols or colors represented by the legend (right) as they are on the base map.

When you're ready, press the "Clear TOC" button to unselect all layers from the map. All colors/symbols will disappear.

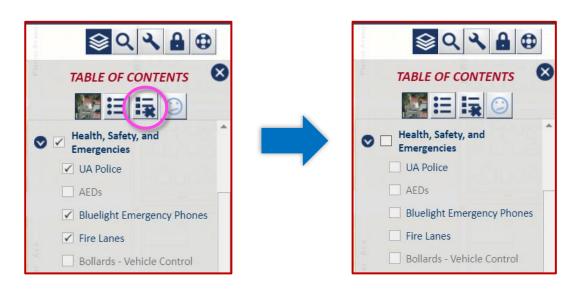

## **SEARCH**

The SEARCH tab initially provides a basic search field.

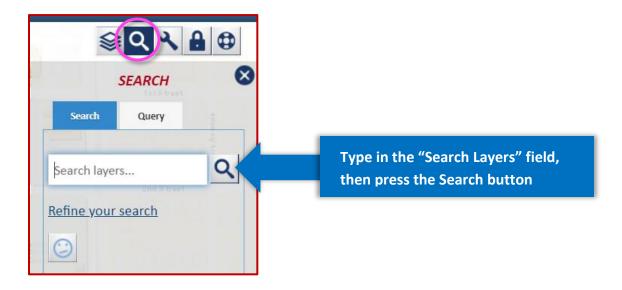

The basic search is performed on Buildings, Major Athletic Sites, UA Sites Statewide, Parking Lots, and Outdoor Destinations

The tab also enables you to refine your search:

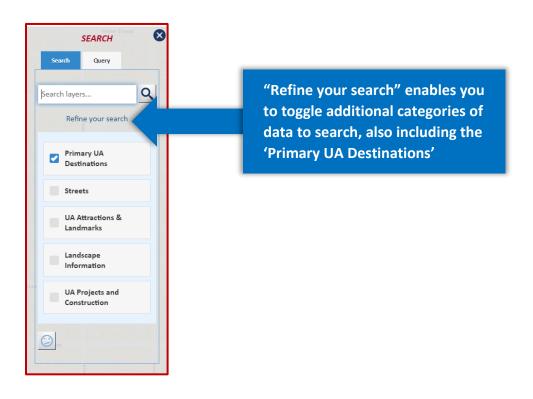

In this example, we only want to find streets associated with the word "6th."

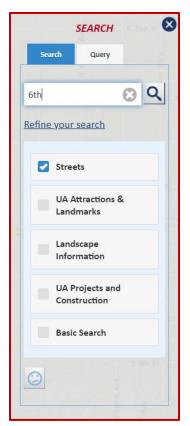

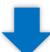

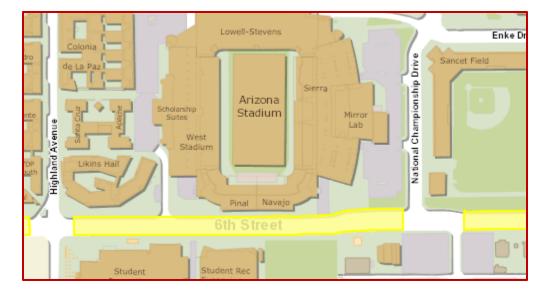

Notice how only Sixth (6<sup>th</sup>) Street is highlighted by the refined search.

The **QUERY** tab allows you to highlight certain map features based on various combinations of feature attributes.

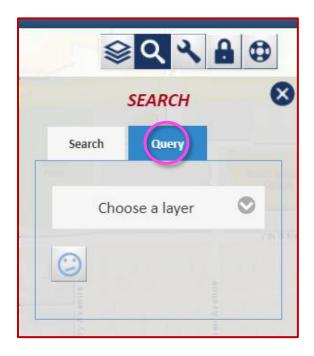

When you press the QUERY tab it provides an option to choose a layer in the grey box. Press the box and choose a layer from the drop down list.

Once you have selected a layer, the layer name will be placed in the first grey box. Once the selected layer name is in the first grey box, three additional grey boxes appear for you to make selections from, as described below.

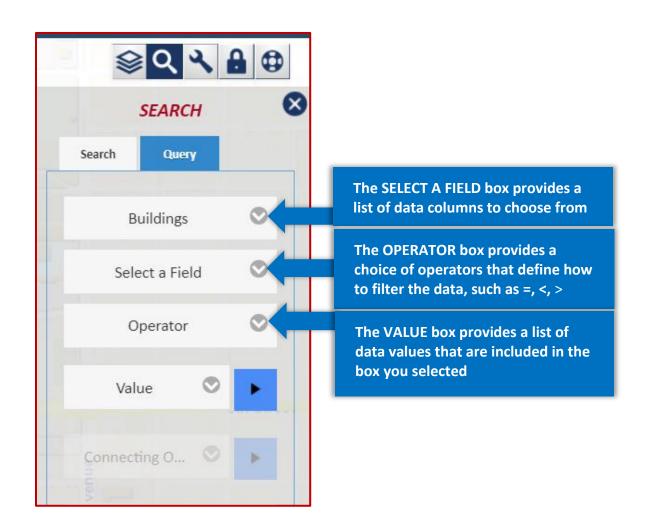

Once you have selected a Field, Operator, and Value, these selections are shown on the grey boxes.

In the example below, the Layer "Buildings" was selected, then the Field "BuildingUse," the Operator (=), and the Value "UA Residence Life Housing."

Once you have make the selections you wish, press the blue box with the arrow, and the *query string* will then appear in the white box below:

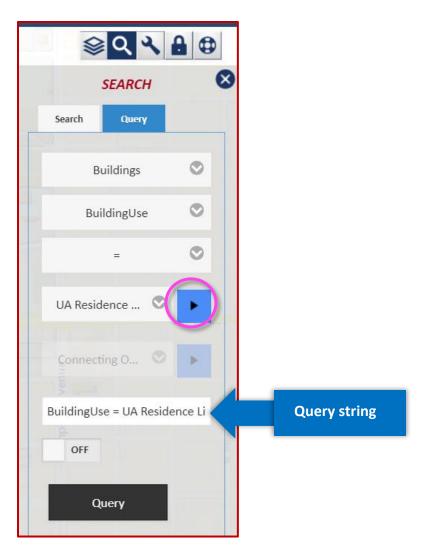

Once the query string has been added to the white box, press the black Query box:

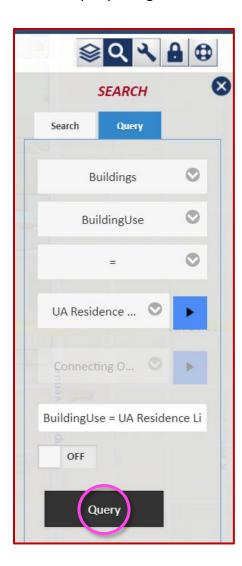

The query will be executed and the results of the query will show in a new window at the bottom of the map.

In addition to a tabular listing of the QUERY RESULTS in the bottom window, the results are highlighted in green on the map:

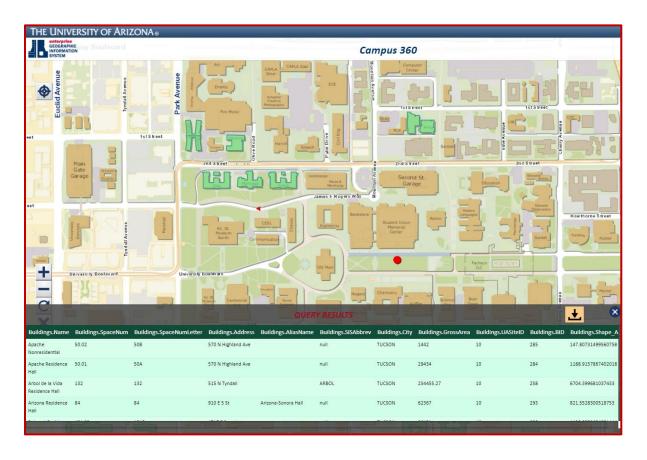

If you press one of the rows in the QUERY RESULTS window, that row will be highlighted in darker green and the corresponding feature will be highlighted darker and zooms to the location on the map aswell.

The QUERY RESULTS window also gives you the option of downloading the results as a spreadsheet:

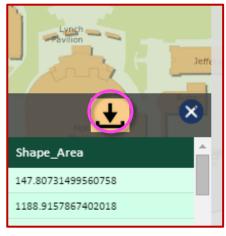

Once you have created an initial query, you may then refine the same query with additional fields or values from the same layer. To start, press the OFF button.

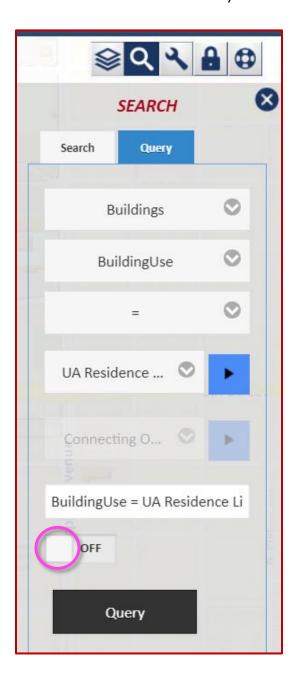

You can either press the word OFF or slide the white square to the right

After pressing the OFF button, it becomes blue and reads ADD.

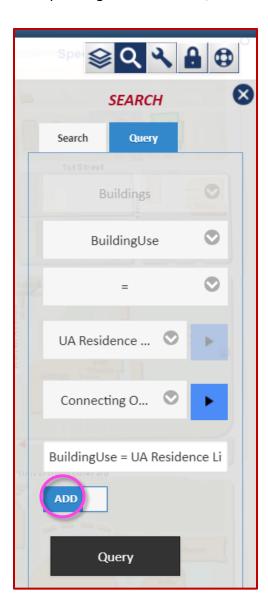

Once the button reads ADD, you may select another Field, Operator, and Value.

In addition to these parameters, you need to make a choice from the grey box labeled "Connecting." This defines how the original query statements should be appended with the new query statements. Choose from "AND, OR, NOT," then press the blue box with the arrow in order to put the refined query statement into the white box, and then press the black "Query" button:

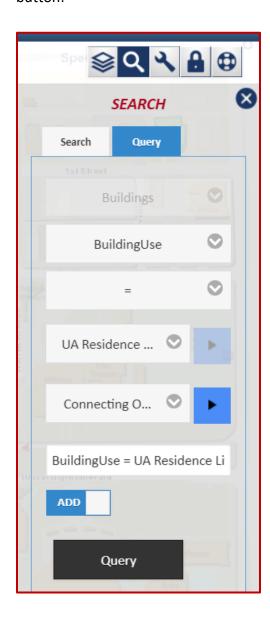

You can refine queries on only a single map layer. In this example, a second data field and attributes are used to refine the Query

# **TOOLS**

To get to the TOOLS tab, press the icon with a picture of a wrench.

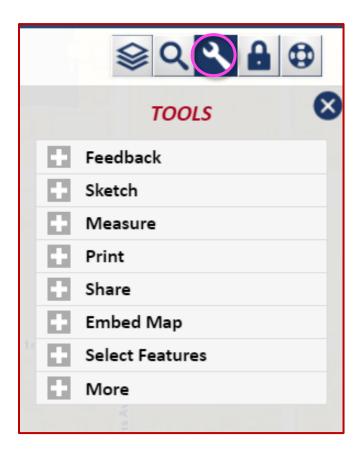

Press on the respective button to open a tool.

The **FEEDBACK** tool provides a way for the campus community to help keep our GIS data correct and up to date, as well as to provide general feedback about Campus 360.

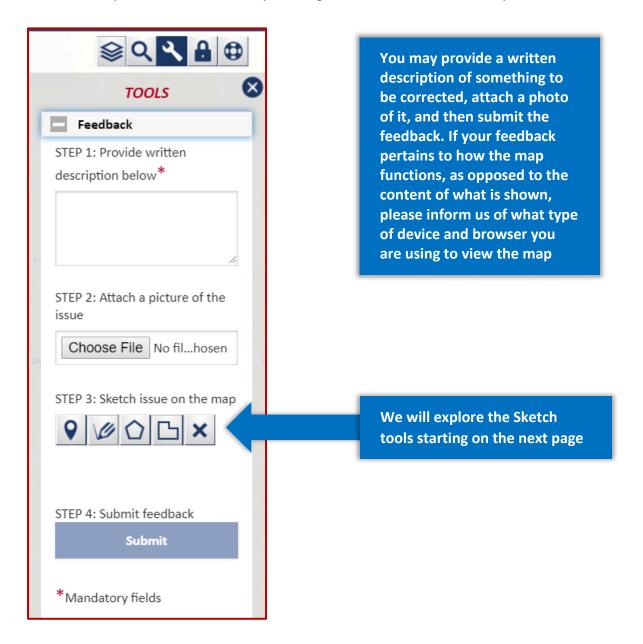

The GIS team will research and address issues reported. If you would like to be contacted about your feedback, please include contact information in your message.

The user-friendly **SKETCH** tool enables you to mark up the map that you are viewing.

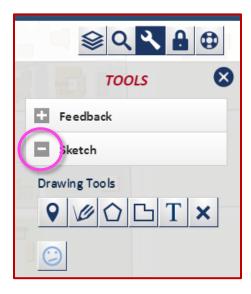

To clear all sketches from the Webmap at any time, press the 💌 button. Okay, let's sketch!

You can "drop" a point:

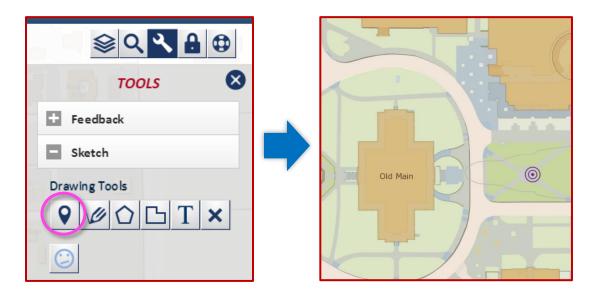

# Draw a *polyline*:

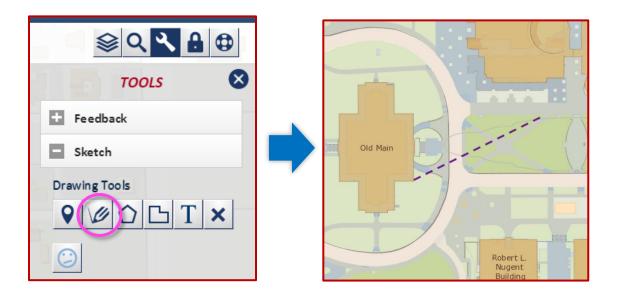

# Draw a polygon:

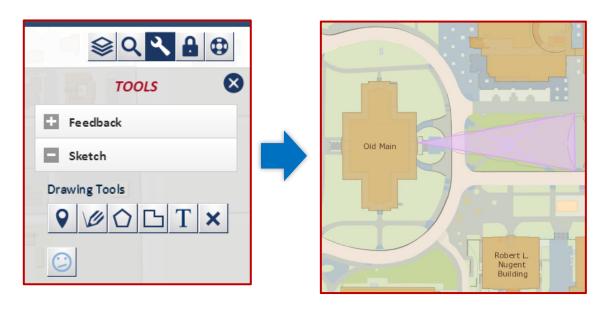

## Draw a freehand polygon:

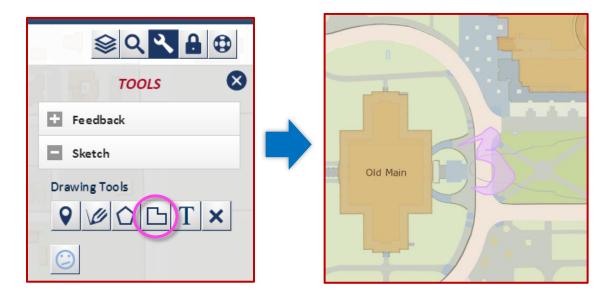

...and insert editable text:

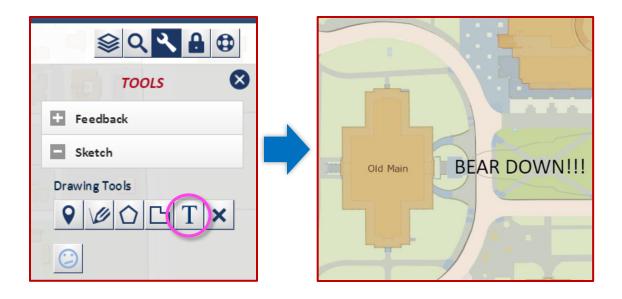

Before you move on to another Web Map function, make sure to finalize your sketch by pressing somewhere else on the map, or else the webmap may freeze up.

We find that the easiest way to share your Campus 360 sketches is with a *screen* capture tool. This will create a picture file of your image that you can save and upload.

The **MEASURE** tool is very useful.

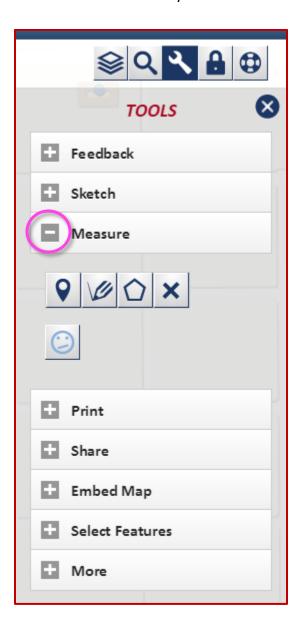

It allows you to determine geographic coordinates of a point, measure length, and measure area.

Let's try it!

Determine geographic coordinates of any point on the map:

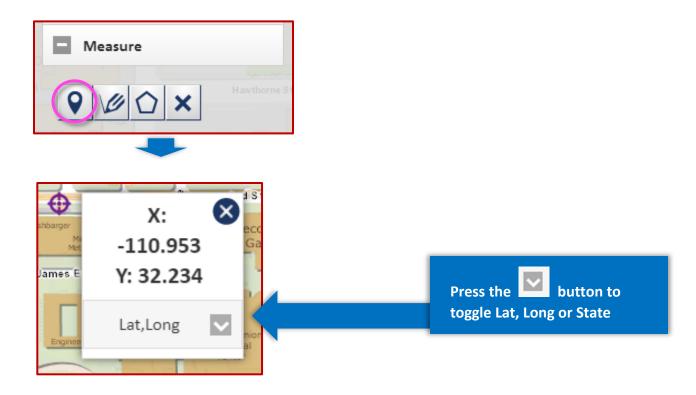

# Measure length:

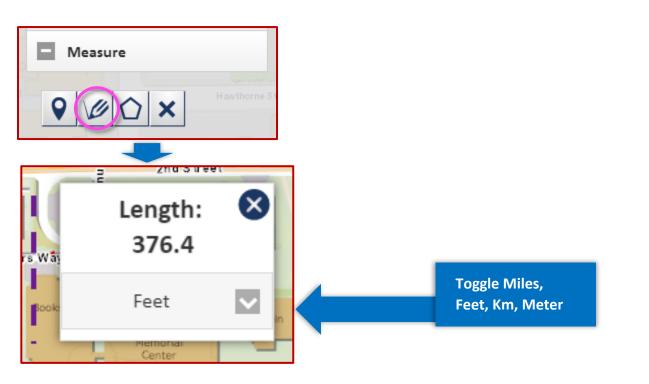

### Measure area:

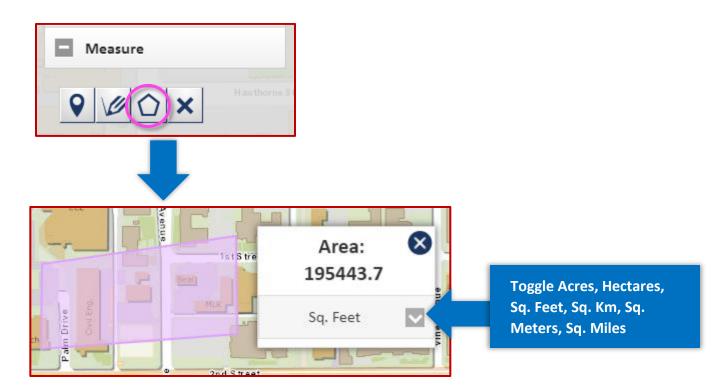

The **PRINT** tool enables you to customize your prints.

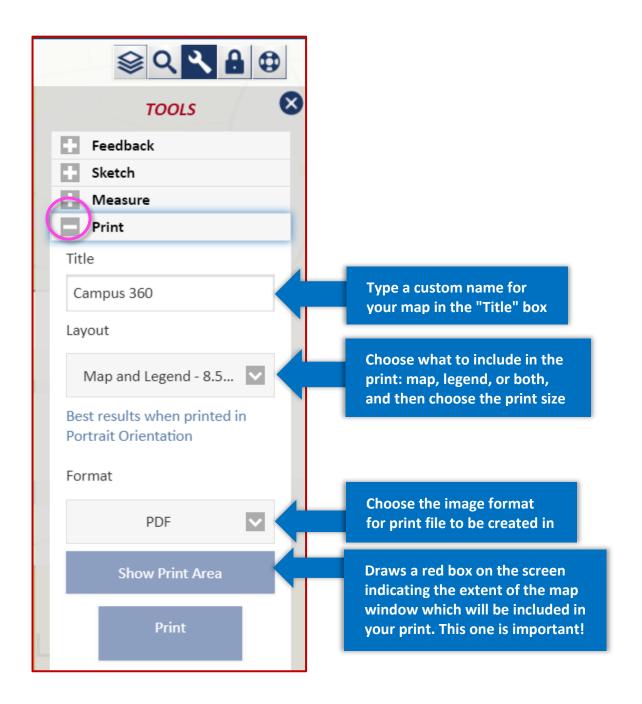

The "Print" button will initialize the process of creating the map image file. A .pdf or .jpg will then open in a new window. When it is ready you may save the image file or send it to your printer.

The **SHARE** tool creates a URL that captures the base map as well as the layers you have selected. You may send this link to others to paste into their web browsers.

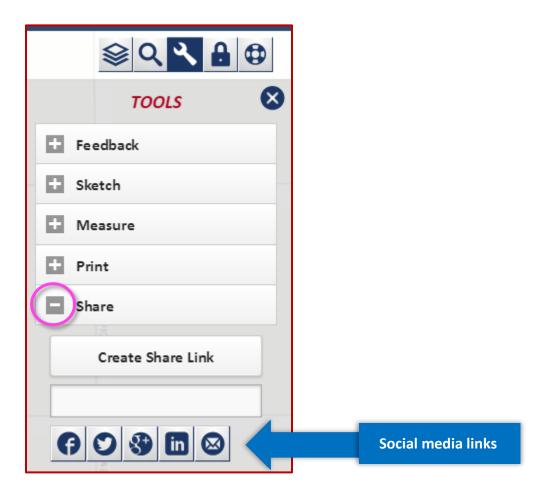

### Steps:

- Press "Create Share Link" button. A share link will be added to the white box.
- Copy the link and past into email or other documents that you want to share.
- If you would like to share the link via social media tools, press the social media icons to open the desired application.

The **EMBED MAP** tool generates HTML code for your customized view of Campus 360 (it retains the basemap and layers that you have selected) that you can copy and paste into a website so that a version of Campus 360 will appear on the website.

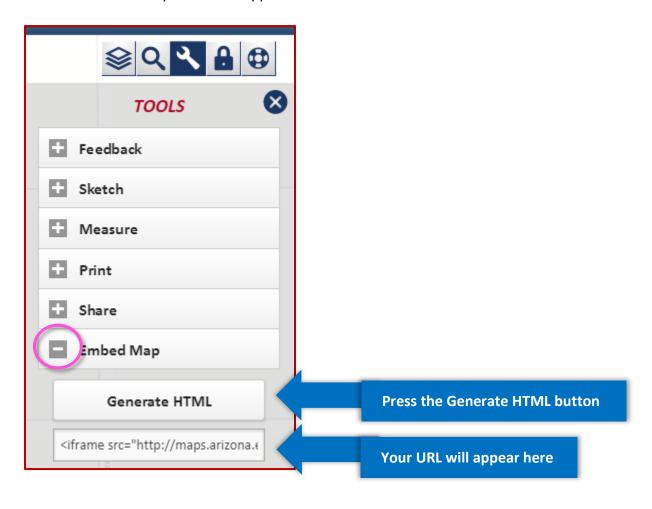

The **SELECT FEATURES** tool enables you to highlight certain features at will:

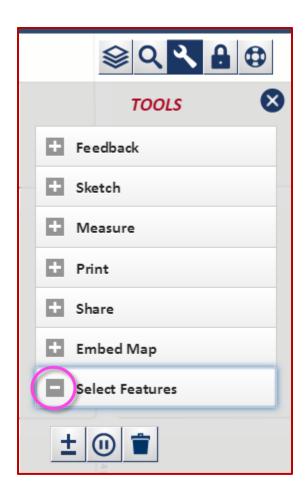

Press the button:

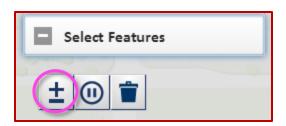

Then click a feature on the map to distiguish it from the other features.

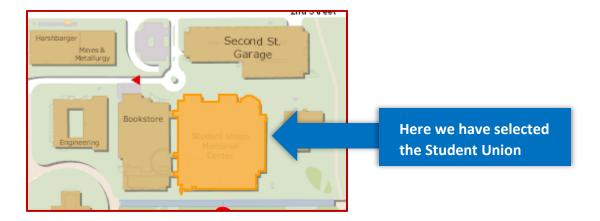

To stop selecting features, press the "Stop Modifying Selections" icon.

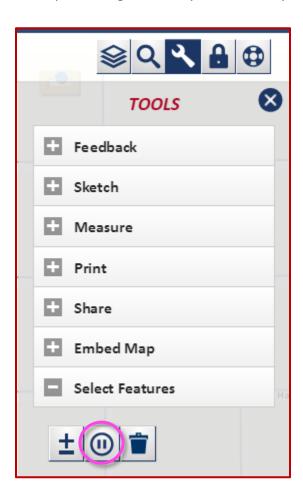

Selected features will remain selected even if you start other actions, but you will no longer be able to select or de-select features.

#### FYI:

Buildings, Parking Lots, and UA Site Points are selectable by default. Several other layers are selectable once they are turned on within the TOC. This Includes:

- Cat Tran Stops
- Campus Residential
- Galleries
- Outdoor Destinations / Campus Open Spaces
- Performace Venues
- Places to Eat
- Trees

To de-select all features, press the "Delete All Selections" icon. It looks like a trashcan.

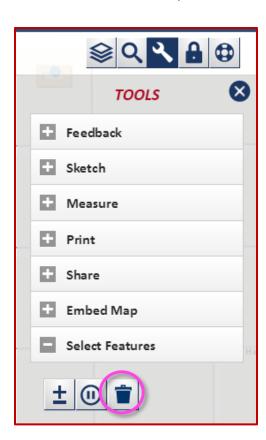

### **MENU**

Press top left icon **o** on the map to open **Menu Options**.

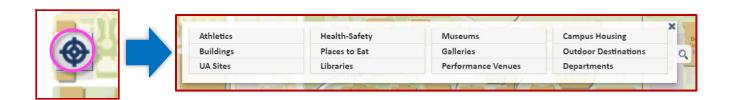

You can select Athletics, Buildings, UA Sites, Health-Safety, Places to Eat, Libraries, Museums, Galleries, Performance Venues, Campus Housing, Outdoor Destinations and Departments from the menu options. Once you do this sub-categories are listed.

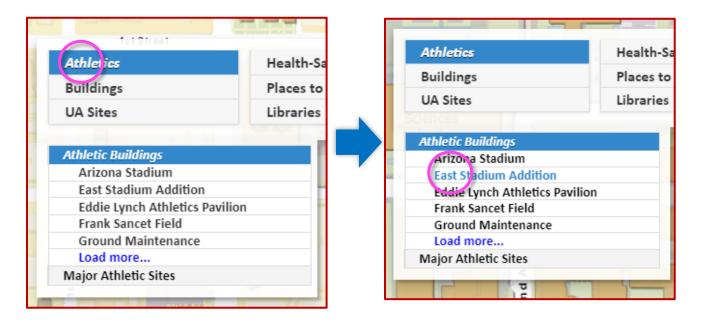

Once you select a sub category, the map will zoom to its location.

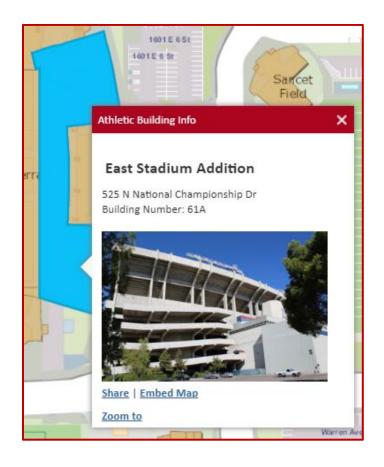

The East Stadium
Addition was selected
under the "Athletic
Buildings" Category in
the Athletics menu. The
result is the selected
building on the map,
and a flyout window
with that building's
information

Other menu options including Health-Safety, Museums, Campus Housing, Buildings, Places To Eat, Galleries, Outdoor Destinations, UA Sites, Libraries and Performance Venues work on the same pattern.

You can access **Departments** categoreis by clicking Departments in the Menu, this will open sub-categories under Departments in the menu. By default the 'By Organization' option will be expanded. You can change this option by clicking on either 'By Department Name' or on 'By Department Number'

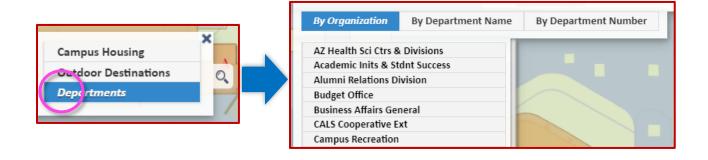

When a Department is selected, it will highlight all of the buildings on the map in blue. (As seen in the images below).

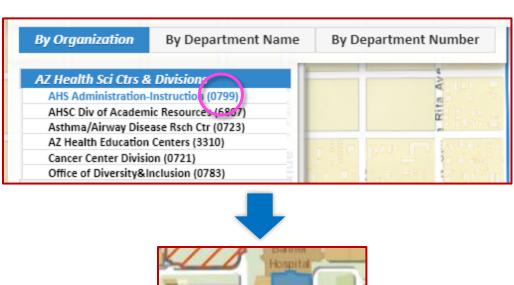

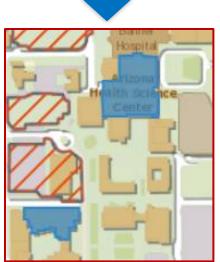

If a selected department exists in buildings that are spread out beyond the city zoom level, the map will be zoomed out and the site points for the locations where the buildings are located will be highlighted in blue. If you mouse over the site point, it will show a tip displaying information about that site.

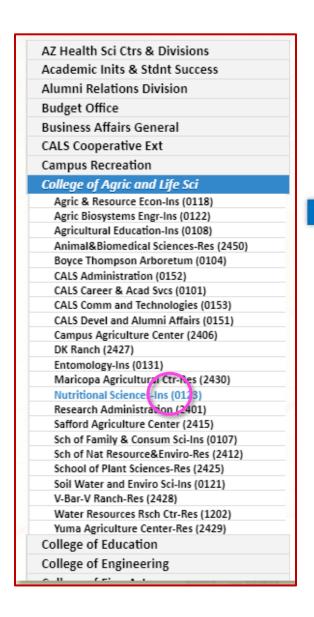

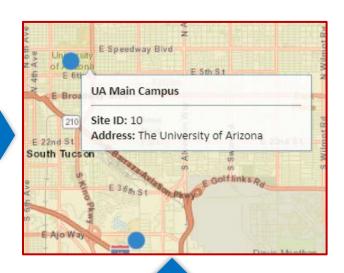

'Nutritional Sciences-Inc'
Department is selected from
the menu, it exists at two site
locations. Mouse over a site
point shows tooltip.

By zooming in on a site point, site boundaries will be shown along with the site points. A message explaining the current map state will appear at the top.

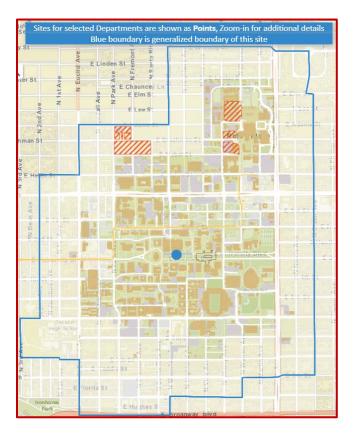

Further zooming in to the map will display the buildings that have selected department present in them.

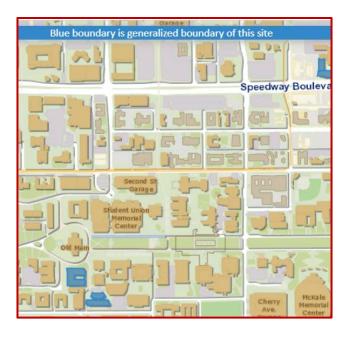

Buildings that have selected department exists shown when zoom-in to map

# **BASEMAP TOOL**

Use the "Basemap Control" button to open Basemap tool of Campus 360.

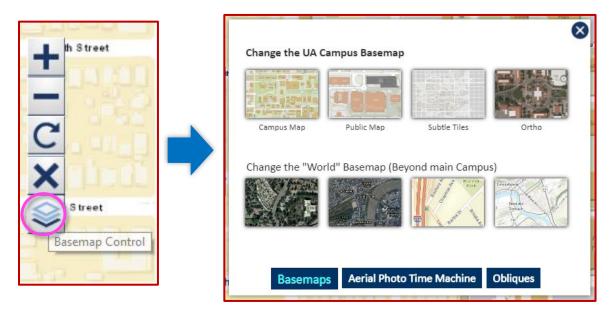

You can also open the Basemap tool by pressing the first button on the TOC as shown in the image below

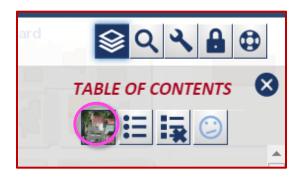

By default, the **Basemaps** tab is active in Basemap Control tool.

Clicking on any basemap option under the "Change the UA Campus Basemap" section will switch the basemap for the UA campus and choosing a basemap option from "Change the World Basemap" will switch the world basemap for the area surrounding campus.

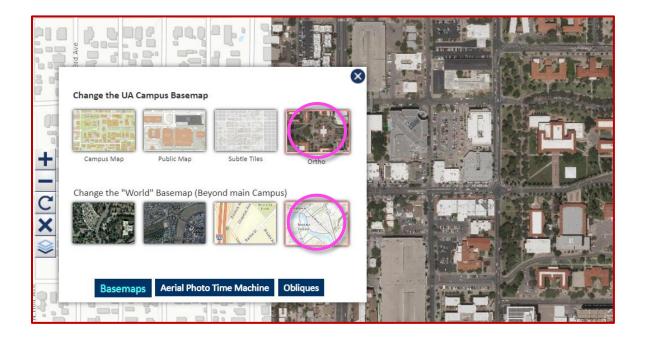

UA Ortho and World Topology basemaps are selected in image above and these selections are reflected from map

Selecting the **Aerial Photo Time Machine** tab in the Basemap Tool will let you to Compare UA Campus Basemaps with aerial photos over time, as well as comparing UA campus aerial photos over time without a basemap overlay

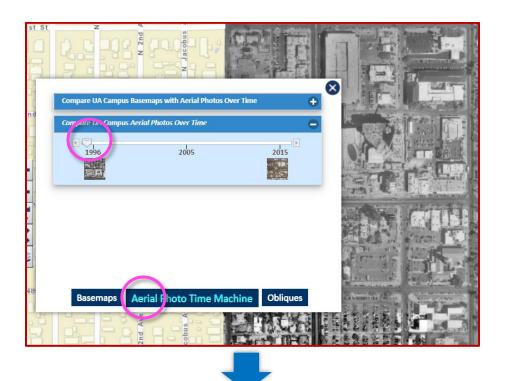

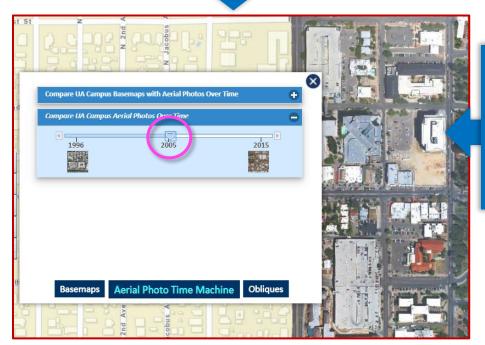

Changing slider position in Compare UA Aerial Photos will switch Aerial Imagery on the map.

Selecting the **Obliques** tab will switch to the panel of the basemap tool where you can enable Google Street View and Pima County Pictometry Images for a selected location of campus.

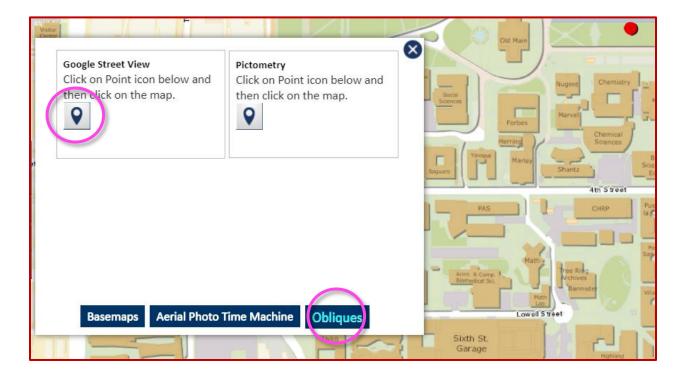

If you select the point icon under *Google Street View* and then click anywhere on the map, Google Street View for the selected location will open.

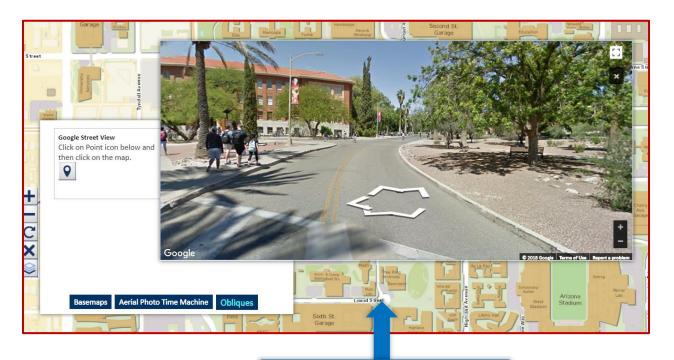

Click anywhere outside Google street popup will dismiss Google Street view Selecting the point icon under the "Pictometry" section will open Pictometry oblique images of the selected point in a popup window.

S

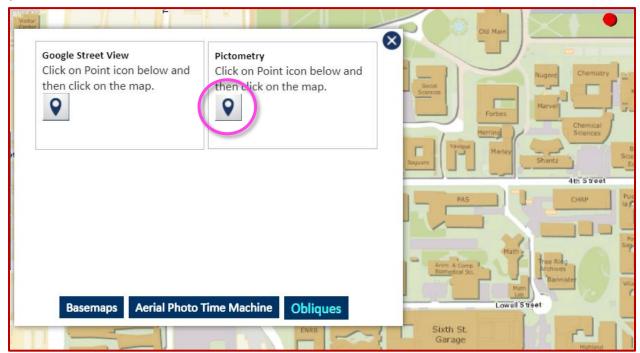

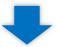

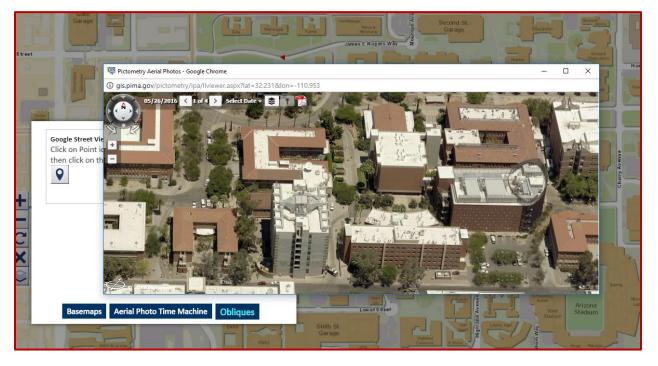